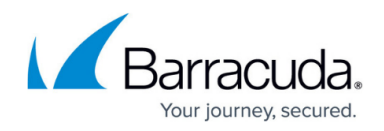

# **CC Barracuda Activation Page**

#### <https://campus.barracuda.com/doc/41116360/>

The **Barracuda Activation** page provides information about the license activation status of managed Barracuda NG Firewall gateways. To access the **Barracuda Activation** page, open the **Control** tab and click the **Barracuda Activation** icon in the ribbon bar.

#### **In this article:**

#### **Information Display**

The information displayed on the page is divided into two sections:

- **Single Licenses** Provides information about the activation status of single licenses.
- **Pool Licenses** Provides information about the activation status of pool licenses.

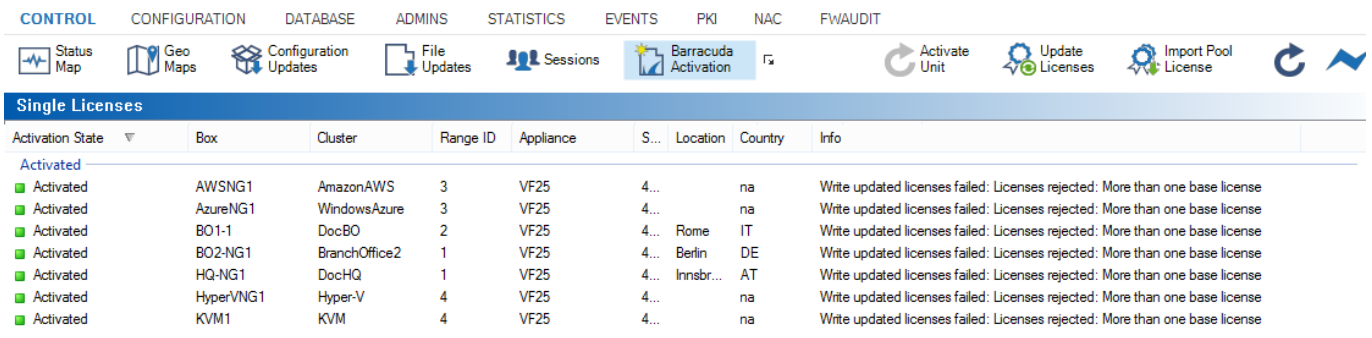

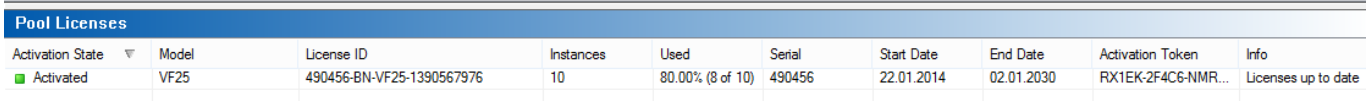

### **Single Licenses**

The information in the single licenses section is divided into the following columns:

- **Activation State**  This column shows the status of the license activation.
- **Box** The name of the Barracuda NG Firewall.
- **Cluster**  The name of the cluster the box resides in.

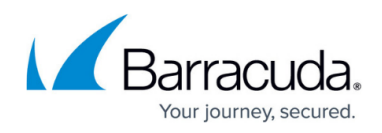

- **Range ID**  The name of the range that cluster and box belong to.
- **Appliance** The appliance model.
- **Serial –** The serial number of the appliance.
- **Location** The geo location the appliance resides in.
- **Country** The country the appliance resides in.
- **Info** Displays information about the license activation process.

Double-clicking an entry in the list triggers the activation process.

#### **Context Menu**

Right-clicking on a list entry opens the context menu, which provides the following options:

- **Activate**  Starts the activation process.
- **Use Unattended Activation** Enable this checkbox for automatic activation.
- **Update Licenses** Triggers an update of the license.
- **Enter new License Token**  Offers the option to change the license token. This will overwrite the current entry.
- **Refresh** Refreshes the display window.
- **Arrange by Icons** Lets you select the information details to be displayed on the page.
- **Tools** Opens a selection that lets you export the list.

#### **Pool Licenses**

The information in the pool licenses section is divided into the following columns:

- **Activation State**  This column shows the status of the license activation.
- **Model** The appliance model.
- **License ID**  The ID of the license.
- **Instances** The number of licenses the license is installed for.
- **Used** Displays information about license usage in %.
- **Serial** The serial number of the license.
- **Start Date** The date the license activation starts.
- **End Date** The date the license activation ends.
- **Activation Token**  Displays the activation token.
- **Info** Displays information about the license activation state.

#### **Context Menu**

Right-clicking on a list entry opens the context menu, which provides the following options:

- **Import Pool License**  Imports the pool license.
- **Remove Pool BAR <***License Number***>** Removes the selected pool license.

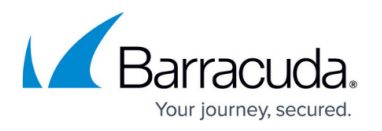

- **Use Unattended Activation** If you activate this option, Barracuda NG Admin will not ask for personal contact information upon activating licenses on Barracuda servers. Activation templates can be edited in the configuration on Global, Range, and Cluster levels. The activation process itself has to be triggered manually.
- **Update Licenses on CC** Triggers a license update.
- **Move Instances to another Pool** This option replaces box licenses derived from one pool license to another pool license.
- **Reassign Licenses to Instances** Reassigns licenses if the pool license was renewed, but box licenses were not automatically updated by the Barracuda NG Control Center.
- **Refresh** Refreshes the display window.
- **Tools** Opens a selection that lets you export the list.

For more information, see [How to Install and Assign Pool Licenses on a Barracuda NG Control Center.](http://campus.barracuda.com/doc/41115849/)

### **Options Menu**

The **Barracuda Activation** page provides icons in the top right of the ribbon bar, offering the following actions:

- **Activate Unit** Starts the activation process for the selected Barracuda NG Firewall unit.
- **Update Licenses** Triggers a license update.
- **Import Pool License** Imports the pool license.

## Barracuda CloudGen Firewall

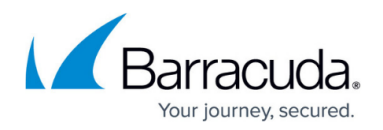

#### **Figures**

1. cc\_activation.png

© Barracuda Networks Inc., 2019 The information contained within this document is confidential and proprietary to Barracuda Networks Inc. No portion of this document may be copied, distributed, publicized or used for other than internal documentary purposes without the written consent of an official representative of Barracuda Networks Inc. All specifications are subject to change without notice. Barracuda Networks Inc. assumes no responsibility for any inaccuracies in this document. Barracuda Networks Inc. reserves the right to change, modify, transfer, or otherwise revise this publication without notice.